2018/09/10

Charpy Chocolate

アップデートマニュアル

# 概要

本内容は Charpy を Ver.1.5 へアップデートする手順を紹介するものです。 ※複数台同時にアップデートはできません。

Windows PC 必要動作環境

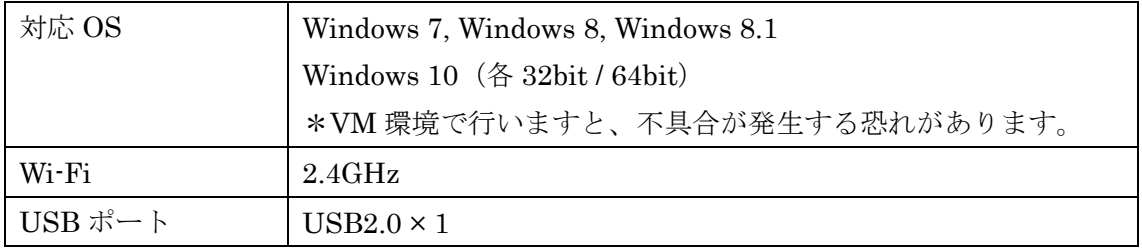

## STEP1 Charpy とパソコンを接続する。

1. AC アダプタを Charpy に接続します。

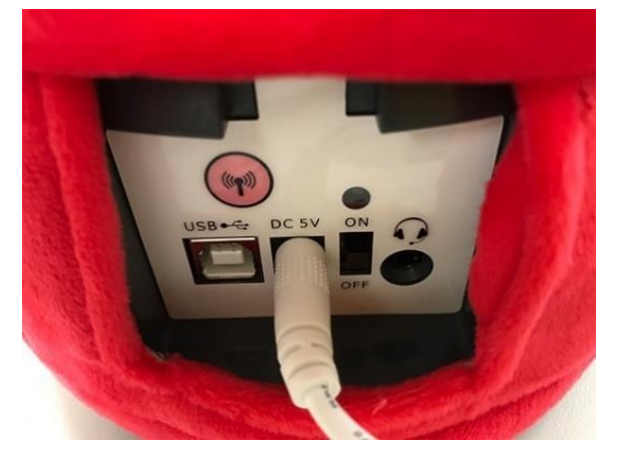

2. Charpy の電源を ON にします。

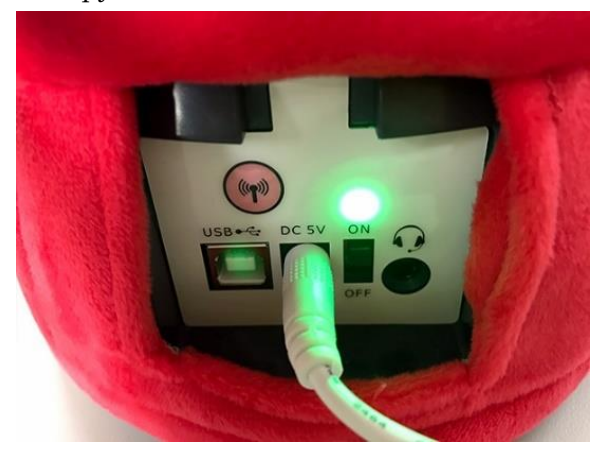

3. Charpy とパソコンを Charpy に同梱されている USB ケーブルで接続します。 ※Charpy:USB-TypeB パソコン:USB-TypeA

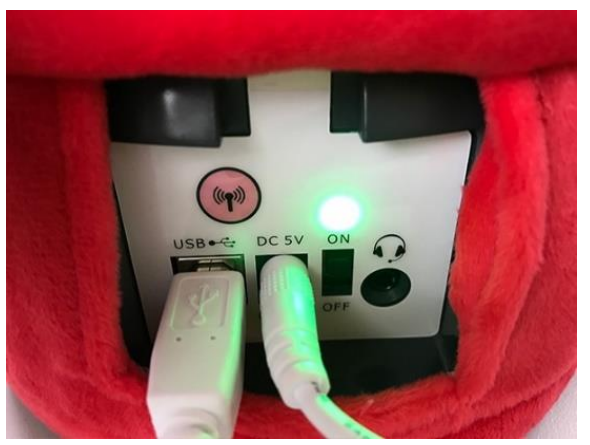

### STEP2 アップデートを開始

1. ダウンロードした CharpyUpdater-1.5.exe をダブルクリックし、起動します。

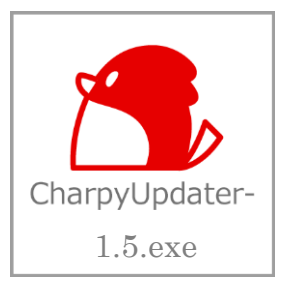

2. 画面上のリスト項目や注意事項を確認してください。

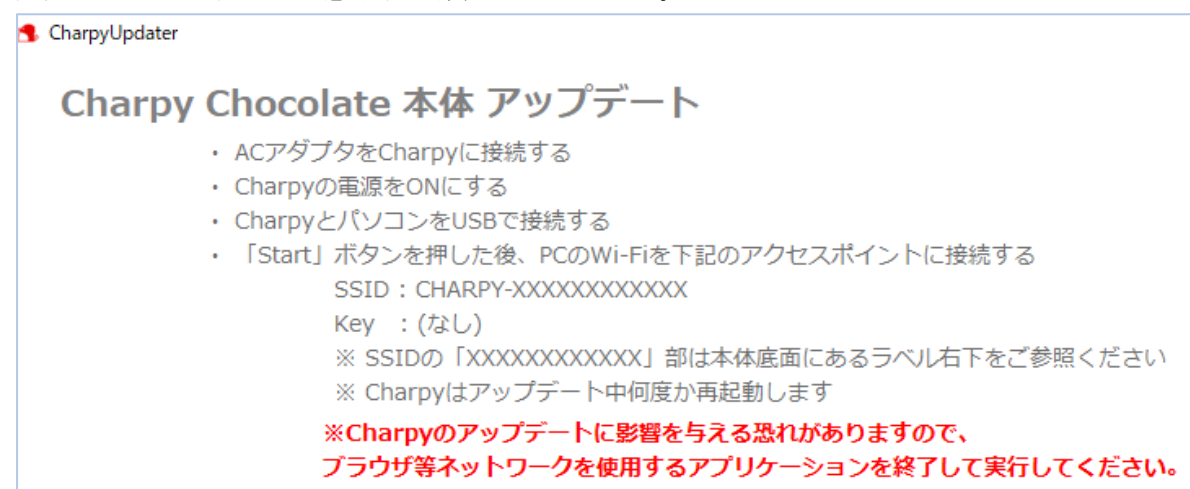

3. 「Start」ボタンをクリックします。

※Charpy との接続に問題がある場合はエラーメッセージが表示されます。

※所要時間:約 5 分(コンテンツのアップデートがある場合は 20 分)

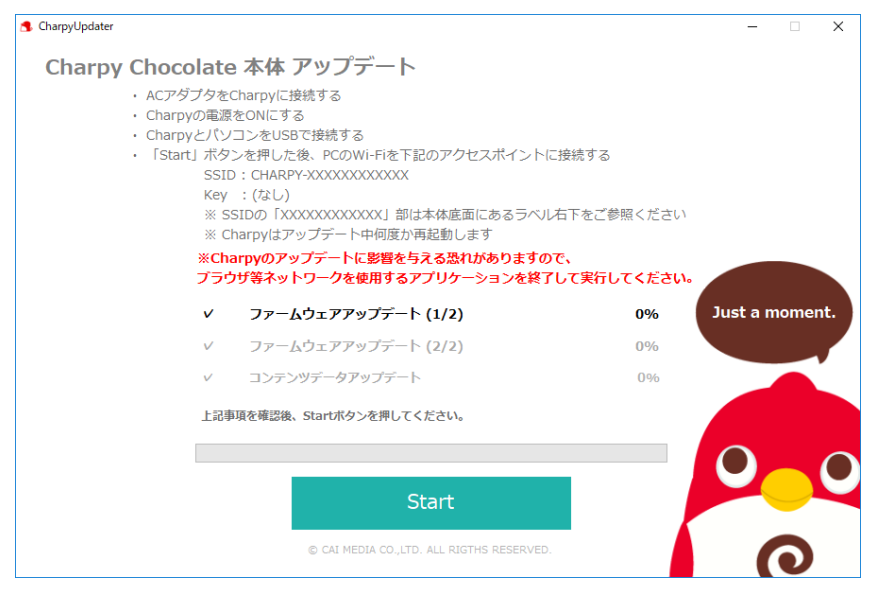

## STEP3 パソコンの Wi-Fi 接続先を Charpy に設定する

1. Wi-Fi 設定の確認画面が出ます。(OK ボタンはまだ押さないでください)

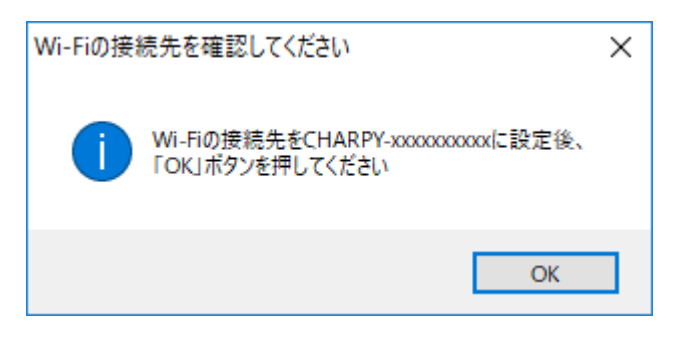

2. 下記画像の赤枠内の<sup>66</sup> アイコンをクリックします。

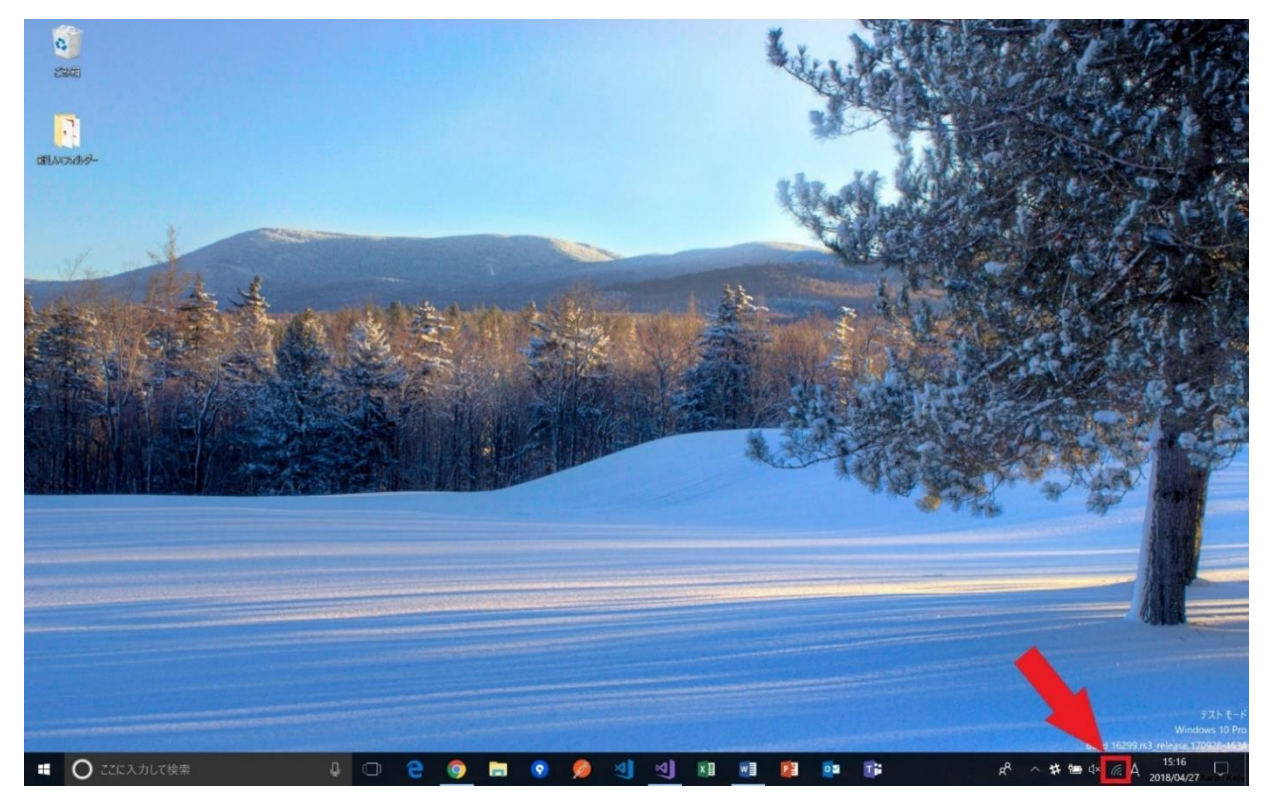

3. 表示されたアクセスポイント一覧から CHARPY-xxxxxxxx があるか確認し、接続をクリックします。 ※xxxxxxxx は Charpy 本体底面にあるラベルの E04Fxxxxxxxx をご参照ください。 ※自動的に接続するにチェックを入れないでください、

チャーピー登録、再設定時にパソコンが CHARPY-xxxxxxxx に接続されていると、チャーピー登録、 再設定に影響を及ぼす場合があります。

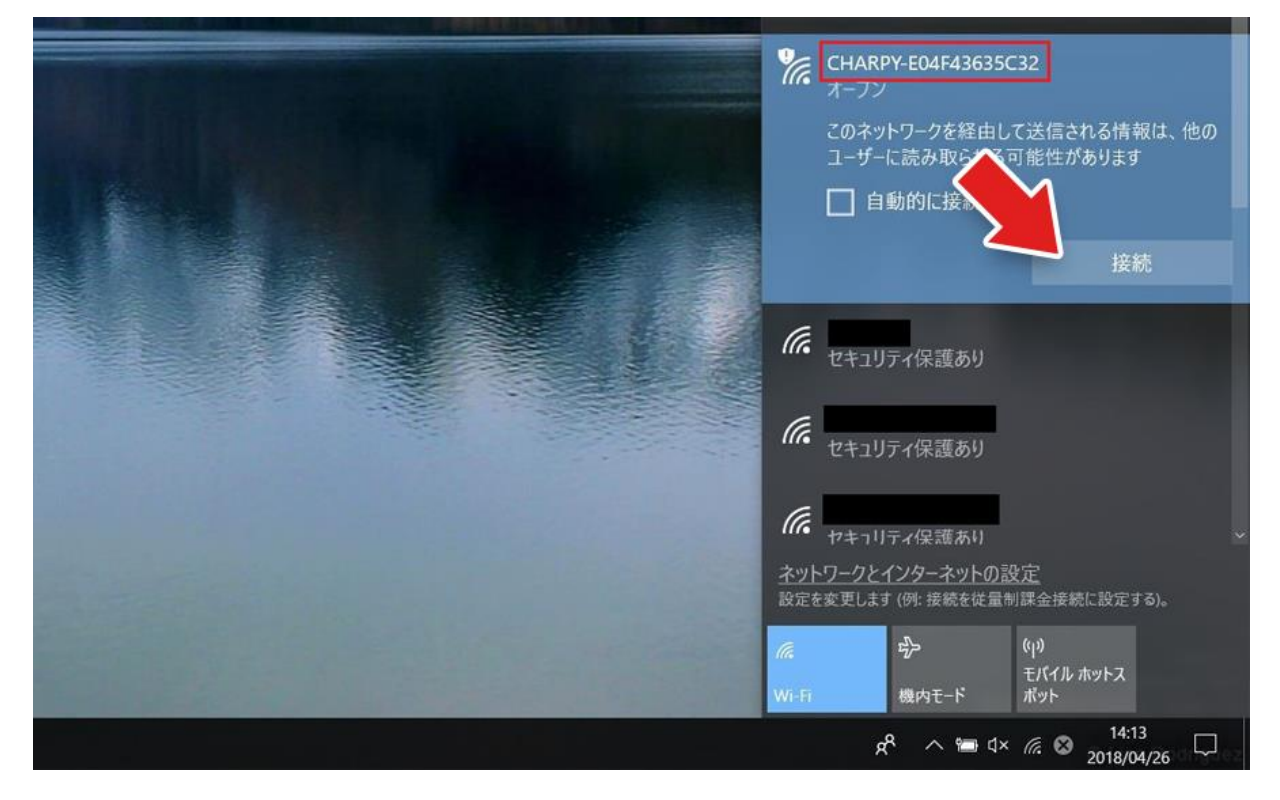

4. 表示されていた Wi-Fi 確認画面の OK ボタンを押します。

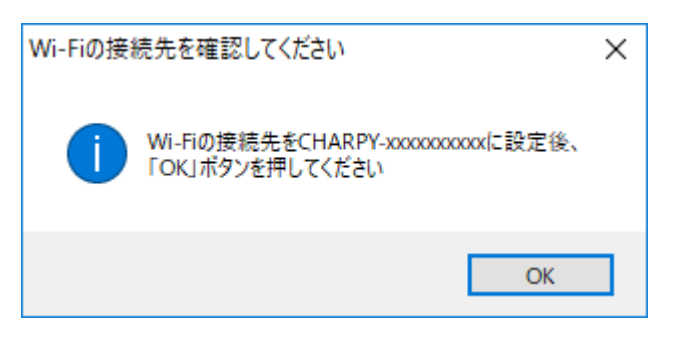

5. アップデートが開始されますので、しばらくお待ち下さい。 ※所要時間:約 5 分(コンテンツのアップデートがある場合は 20 分) 6. アップデート完了後、右上の✕ボタンでアプリケーションを終了してください。

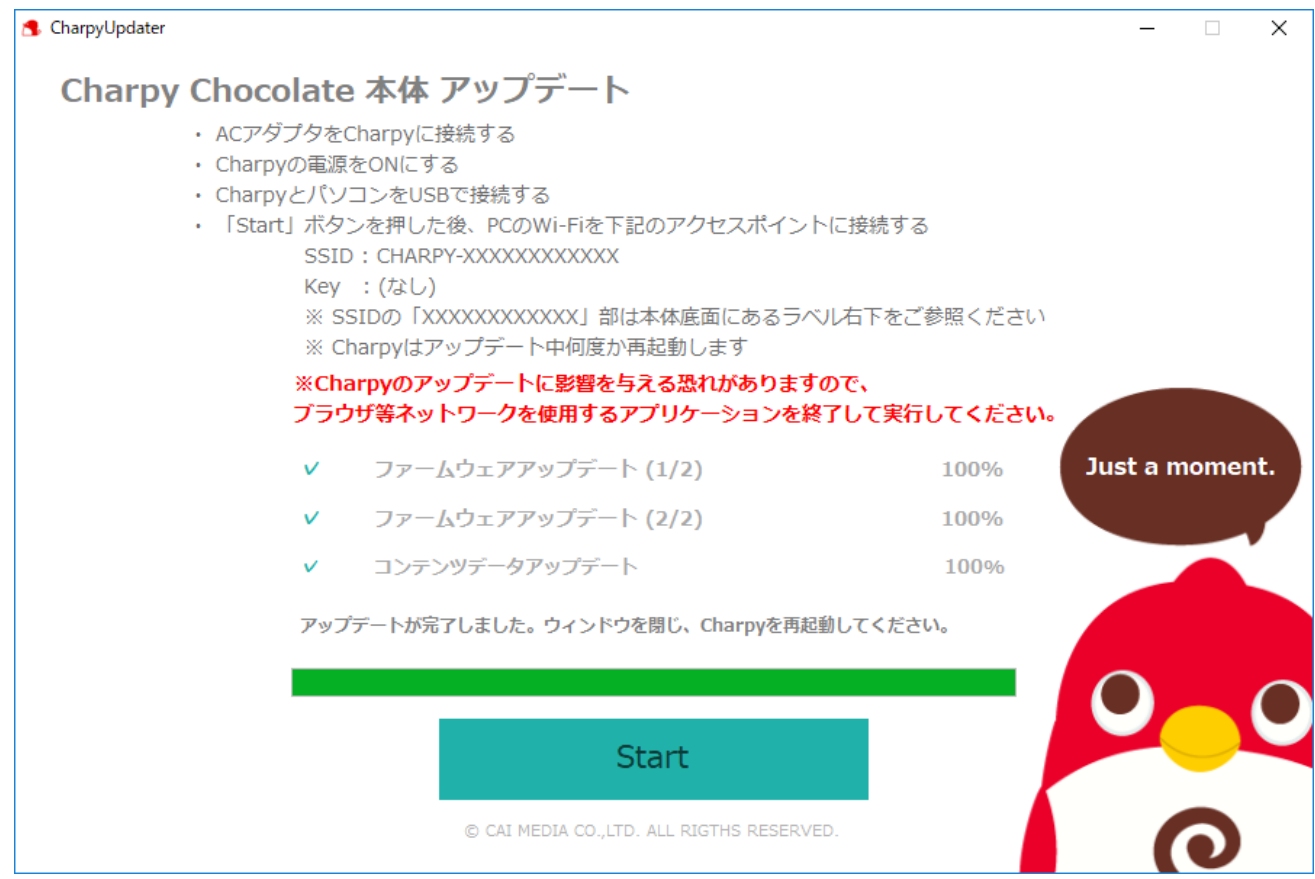

7. 終了確認画面が出ますが、「はい」を押して終了します。

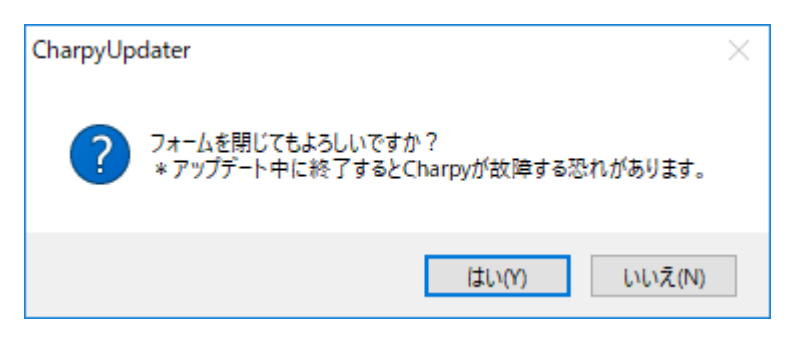

#### STEP4 Charpy の再起動

- 1. Charpy の電源を OFF にし、再度電源を ON にしてください。
- 2. Charpy が正常に起動したら完了です。

※既にチャーピー登録が完了済みの場合は、再度チャーピー登録する必要はありません。

以上でアップデートは完了です。お疲れさまでした。

### トラブルシューティング

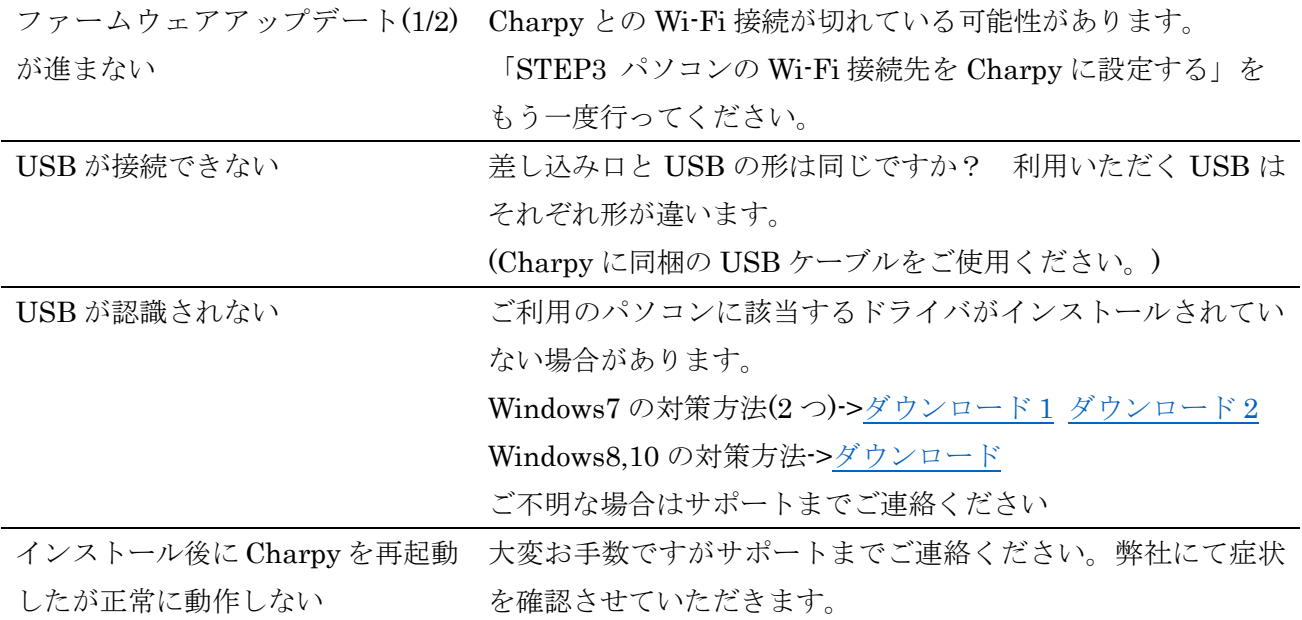

#### リリースノート

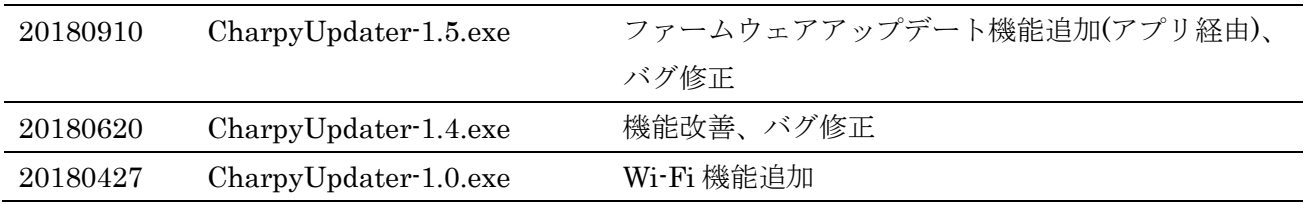

### サポート

 $E \times \rightarrow \nu$ : [support@charpy.jp](mailto:support@charpy.jp) お問合せフォーム: <https://www.charpy.jp/support/>